# **SmartScripts in CallCenter (HI - High Interactivity)**

SmartScripts is a wizard-look form to collect data.

SmartScripts are similar to UI tasks, differences are in table below.

|                              | Smartscripts                 | Tasks                       |
|------------------------------|------------------------------|-----------------------------|
| eService support             | Present                      | Not present                 |
| "Finish later" functionality | Call center:                 | Call center:                |
|                              | Present.                     | Present.                    |
|                              | Button resume on screen      | Inbox notification.         |
|                              | "Smartscripts"               |                             |
|                              | eService:                    | eService:                   |
|                              | not present                  | not present                 |
| Insert/update/delete records | Insert only                  | insert/update/delete        |
|                              |                              |                             |
|                              |                              | (you can use Siebel         |
|                              |                              | operations in workflow)     |
| Difficulty                   | Easy to use, all you need is | Hard to use, you need build |
|                              | screen "Administration-      | workflow in tools.          |
|                              | smartscripts"                |                             |
| Branching                    | Yes                          | Yes                         |
| Server scripting             | Available                    | Available                   |

deployment Home 📴 Accounts 🔠 Contacts 📳 Opportunities 🤱 Service 📋 Quotes Administration - Product Survey OES Setup Administration - SmartScript SmartScripts Pages | Questions | Script Sessions | Script Wizard | Scripts | View Scripts | Menu ▼ | New Delete Query Release Unrelease Active First Page Jumping Allowed Save Session Decision Builder Wizard Decision: Information Page Default Organization Never Decision Builder Wizard 2 Decision: Information Page Never Default Organization Marketing- Program Wizard Marketing: New Program Wizard Never Default Organization PPR Partner Program Application PPR Partner Program Application Demo PPR Page1\_1\_1\_1\_1 Finished Default Organization > Revenue Schedule Script Revenue Schedule Wizard - Page 1 Default Organization SIS OM PC Comparison Smart Script 💋 Organizations - Windows Internet Explorer SIS OM PC Comparison Smart Script ▼ Starting with: Query Go ult Organization TAS Coach SmartScript eAuction - Admin Create Auction Wi ult Organization Available 1 - 7 of 7 Selected 1 - 2 of 2 Site Primary Organization \( \triangle \) Site Name 🗅 Address City Translations Branches Default Organization INTERNAL Default Organization INTERNAL Oracle PL New Delete Oracle 🔐 Home 🛅 Accounts 🔃 Contacts 📳 Opportunities 🙎 Service 🔓 Quotes Administration - Product Survey 0E5 Setup Administration - SmartScript SmartScr Another SmartScript is already running. Please click on the 'Resume' button to restart it. SmartScripts | Resume Finish Later Cancel Query Results Language Type Description Revenue Schedule ENU (English-Americ

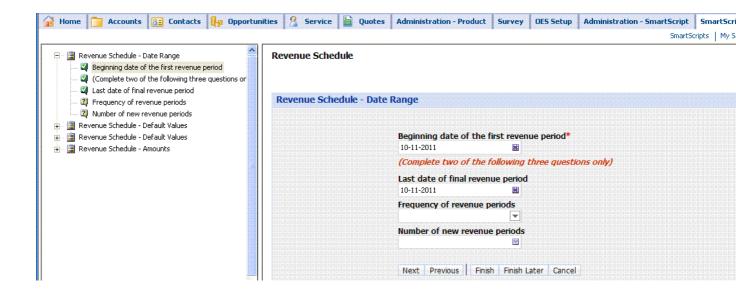

# **SmartScripts in eService (SI - Standard Interactivity)**

#### Desired effect:

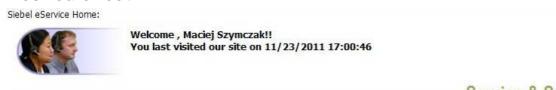

-Service & Support-

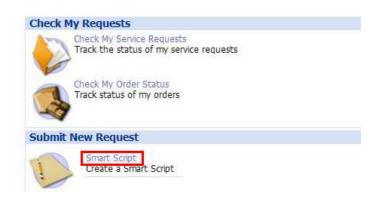

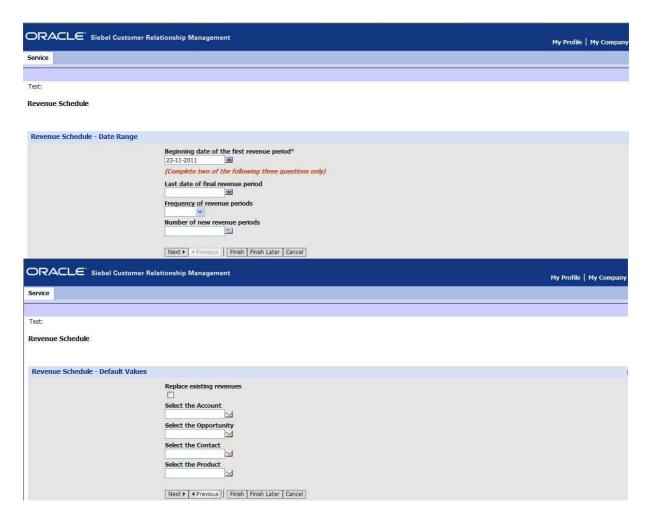

#### Remarks:

1/ "Finish later" button does not work (it works in Call Center). In order to hide it make a copy of standard applet and inactive this button.

2/ There is no navigation pane (it is present in Call Center)

## Steps to Configure:

- 1. Login to Siebel Tools. In the Object Explorer click on "Business Objects" and query the "Service Request (eService)" record.
- 2. From the Object Explorer, expand Business Object and select Business Object Component. Create a new record and set the field value BusComp = **Smart Script Player**.
- 3. From the Object Explorer, click on View.
- 4. Create a new record in the Views list applet with the following field values:

| Name            | X SmartScript1                           |
|-----------------|------------------------------------------|
| Project         | X Extensions                             |
| Business Object | Service Request (eService)               |
| Thread Applet   | Smart Script Player Applet (Player Only) |
| Thread Field    | Id (?Script: Smart Script)               |
| Thread Title    | <type any="" value=""></type>            |
| Title           | <any value=""></any>                     |

- 5. Expand View in the Object Explorer and click on the "View Web Template".
- 6. Create a new record in View Web Templates with the following values:

| Name         | X SmartScript1 |
|--------------|----------------|
| Web Template | View Basic     |

- 7. Expand "View Web Template" in the Object Explorer.
- 8. Create a new record in the "View Web Template Items" applet with the following values:

| Name            | SmartScript4                             |
|-----------------|------------------------------------------|
| Item Identifier | 1                                        |
| Applet          | Smart Script Player Applet (Player Only) |
| Applet Mode     | Edit                                     |

- 9. Click on "Screen" in the Object Explorer.
- 10. Expand Screen and select Screen View in the Explorer.
- 11. Select "Service Request Screen (eService)" record in the top applet.
- 12. Create a new record in the "Screen Views" applet with the following field values:

| View            | X SmartScript1                  |
|-----------------|---------------------------------|
| Menu Text       | SmartScript4 Test               |
| View Bar Text   | SmartScript4 test               |
| Parent Category | Service Request (eService) List |

- 13. Click on "Applet" in the Object Explorer. Select "eService Account Quick Links Applet" record in the Applets list applet.
- 14. Expand Applet item in the Object Explorer > Control.
- 15. Create two new records in the Controls list applet, "LinkSmartScript" and "LabelSmartScript", with the following properties:

| Name           | LinkSmartScript       |
|----------------|-----------------------|
| Caption        | Smart Script          |
| HTML Type      | Text                  |
| Method Invoked | GotoView              |
|                |                       |
| Name           | LabelSmartScript      |
| Caption        | Create a Smart Script |
| HTML Type      | Label                 |

- 17. After the above two controls have been created, from the applet level invoke the "Edit Web Layout" for the applet and associate the controls in the web layout appropriately.
- 18. Go to "Control User Prop" of "LinkSmartScript" applet and add a new record with the following field values:

| Name  | View                                                                                          |
|-------|-----------------------------------------------------------------------------------------------|
| Value | X SmartScript1<br>(this is the value of the view name that was created in the previous steps) |

- 19. Compile changed objects.
- 20. Register the newly created view in the application.

Log into Siebel Call Center Application and navigate to Site Map > Application Administration > Views. Create a new Record with the following field values:

| View Name    | X SmartScript1 |
|--------------|----------------|
| Local Access | TRUE           |

- 21. Go to Site Map > Application Administration > Responsibilities view > " X SmartScript1" view in to users responsibility. Associate "X SmartScript1" view with the SmartScripts script that will be used in the eService applications.
- 22. Go to Site Map > SmartScripts Administration > Views. Query for "X SmartScript1" in the Views List Applet. Set SmartScript script name in the 'Auto SmartScript' field.

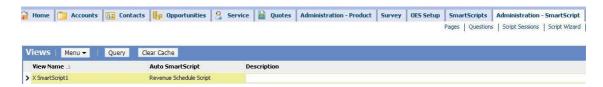

To test the application, restart the Siebel server and access the following URL. Please note that the value in the < > needs to be replaced with appropriate values.

http://<web server>/eservice/start.swe?SWECmd=GotoView&SWEView=X SmartScript1&

https://lamignat-pl/eservice\_enu/start.swe?SWECmd=GotoView&SWEView=X SmartScript1&

#### Based on:

How To Invoke eSmartScripts Through URL Link in eService Applications [ID 477363.1] eService [ID 522412.1]

# How to build SmartScript

Idea:

Script is assigned to organization.

Script consists of pages, pages consists of questions.

Script --< Pages --< Questions

### Create questions

Question is just control on the screen.

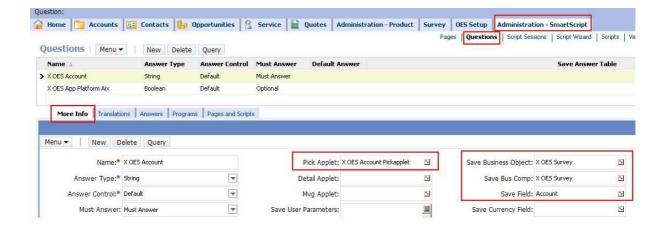

#### How to read saved data?

Records will be stored in business service "X OES Survey". Remarks:

- During saving all logic of BC in involved
- Do not use inside BC the code "TheApplication().GetService("FINS Teller UI Navigation").InvokeMethod("RefreshCurrentApplet",
  TheApplication().NewPropertySet(), TheApplication().NewPropertySet());" is causes that smartscript crashes the server.

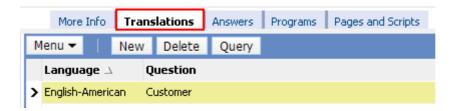

You can use HTML syntax building translation, so you are able to use pictures, colour and other rich text formatting.

Saved data are also available here, if you will check "save answer Table"

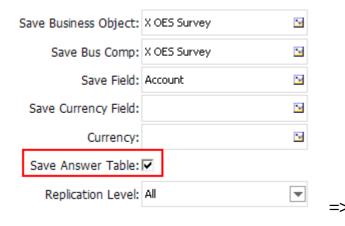

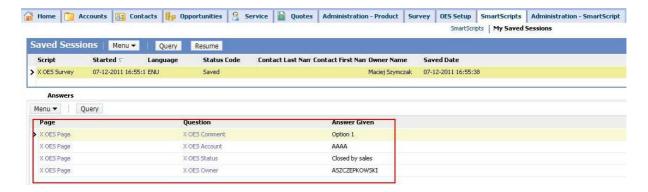

### Create page and assign questions to pages

Page is just an single applet.

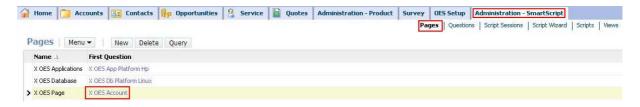

Just drag and drop questions on this diagram. There is no sophisticated logic, arrows just shows order of questions on the screen.

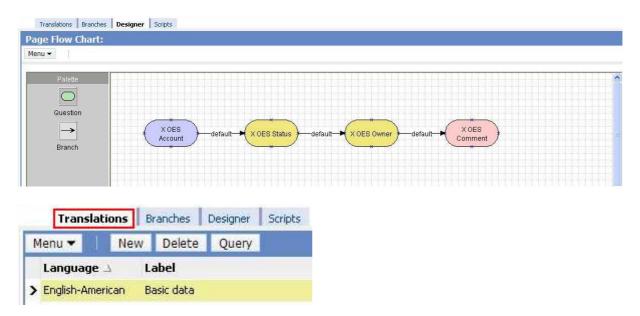

### Create script and assign pages to script

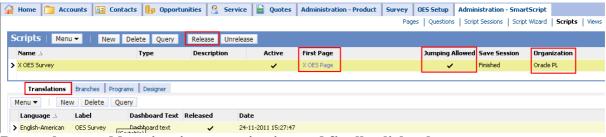

Remember to add apriopriate organization and finally click release.

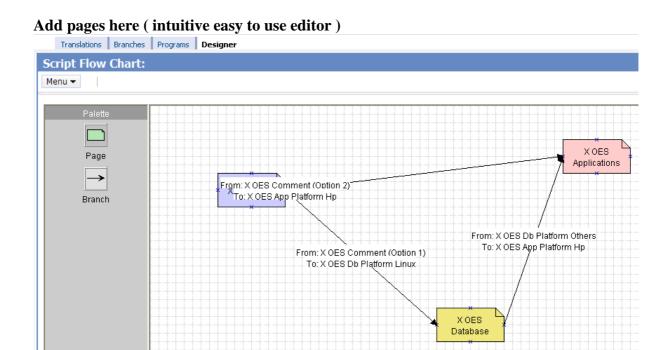

Note that there can be conditional branches. You can define it using editor or using tab Branches:

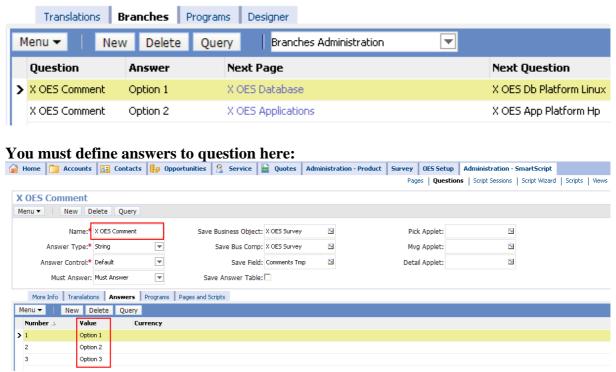

There is no other cause of existence answers but building branches. Answers are not replacement for list of values for the field. You must define LOV independentely.

You can also improve your smartscripts in programmic way:

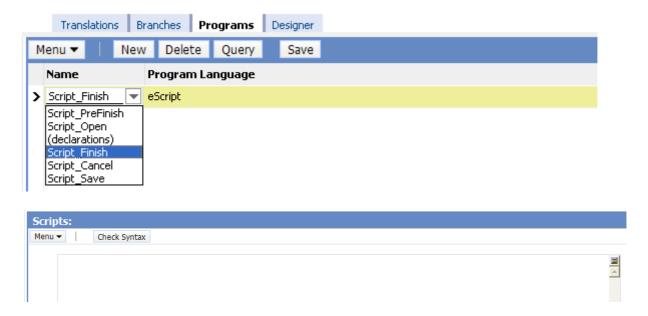

Scripts are available on *script* and on *question* level.

A lot of fine examples you can find here: MME\_SmartScript.pdf

You can import and export smart scripts using Menu->import/export.

# **Open issues**

| how to launch SmartScript without logging? | https://lamignat-<br>pl/eservice_enu/start.swe?SWECmd=GotoView&SWEView=X<br>SmartScript1& |
|--------------------------------------------|-------------------------------------------------------------------------------------------|
|                                            | causes an error:                                                                          |
|                                            | The file 0-3IDQX_ENU.ssc could not be found on any specified file system.(SBL-UIF-00230)  |
|                                            | Maybe restart is required ?                                                               |

### More info

MME\_SmartScript.pdf - old version but very clear documentation